# **Federal Motor Carrier Safety Administration** DRUG & ALCOHOL **CLEARINGHOUSE**

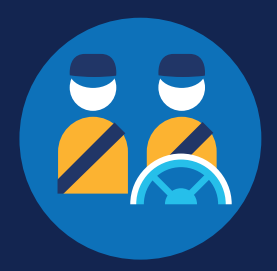

## **REGISTRATION: STUDENT DRIVERS**

**The instructions below are for a student driver who holds either a commercial driver's license (CDL) or commercial learner's permit (CLP) and is enrolled in a training program that is not affiliated with or operated by a motor carrier.** If you are a student driver who is also an employee of a motor carrier, you must register as a driver. View the [CDL Driver Registration Job Aid](https://clearinghouse.fmcsa.dot.gov/Resource/Index/Registration-Driver-Instructions) for step-by-step instructions.

### **Create a Login.gov Account**

Accessing the Clearinghouse requires the creation of an account with login.gov, a shared service that offers secure online access to participating government systems, including the Clearinghouse. If you do not have a login.gov account, or would like to create a new one, you will need to follow the steps below.

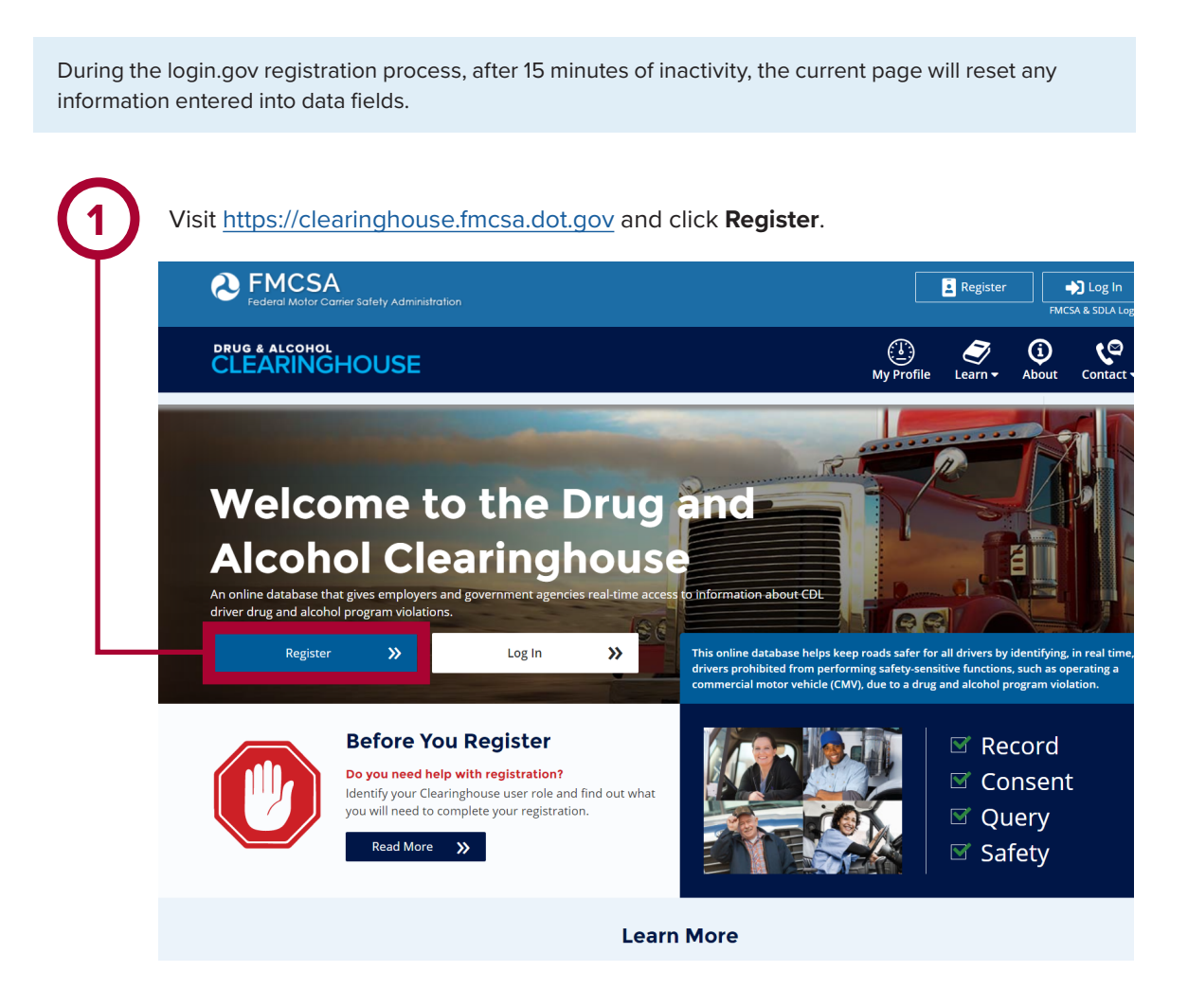

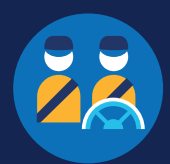

# On the login.gov sign in screen, click

Or, if you already have a login.gov account, enter your email address and password on this screen, click **Sign In**, and **go to step 9**.

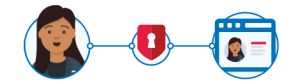

#### **The FMCSA Drug & Alcohol** Clearinghouse is using login.gov to allow you to sign in to your account safely and securely.

Are you FMCSA or State Driver Licensing Agency personnel?

FMCSA enforcement and SDLA staff do not need to create a login.gov account to access the Clearinghouse. This includes staff from Departments of Motor Vehicles.

Visit the Government User login

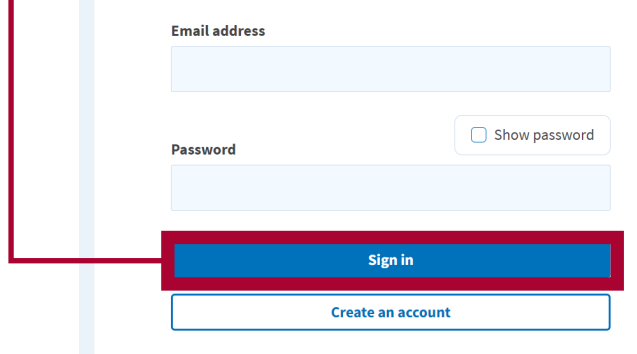

Sign in with your government employee ID

**4**

Check your email and open the email from **no-reply@login.gov**, with the subject line **Confirm your email**.

Click **Confirm email address**, or copy and paste the link into a web browser.

On the login.gov sign in screen, click<br> **2 2** Enter your email address and click **Submit**.<br>
This is the email address the Clearinghouse This is the email address the Clearinghouse will use to send you notifications about your Clearinghouse account. This email address will also be used to identify you in the Clearinghouse, and cannot be modified.

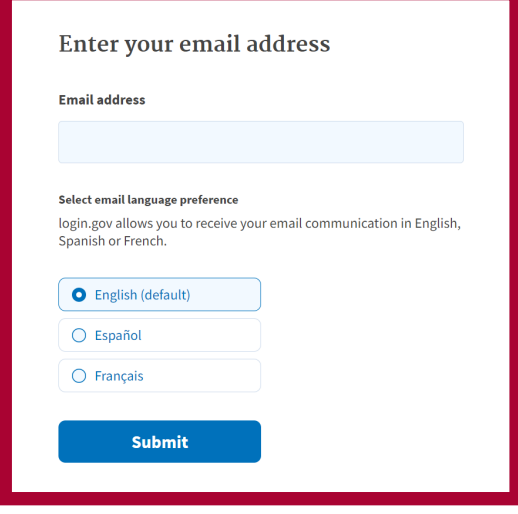

#### **D**LOGIN.GOV

#### **Confirm your email**

Thanks for submitting your email address. Please click the link below or copy and paste the entire link into your browser. This link will expire in 24 hours

#### **Confirm email address**

Alfa-a045-98ec5c5d5f3c&confirmation\_token=qypG7-nNNQbu7f9T1y7A

Please do not reply to this message. If you need help, visit www.login.gov/help

About login.gov | Privacy policy

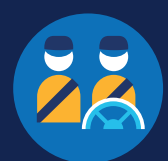

**5 Create a password**. This password must be at least 12 characters long. If the password you enter is not strong enough, you will not be able to continue. Enter a strong password and click **Continue**.

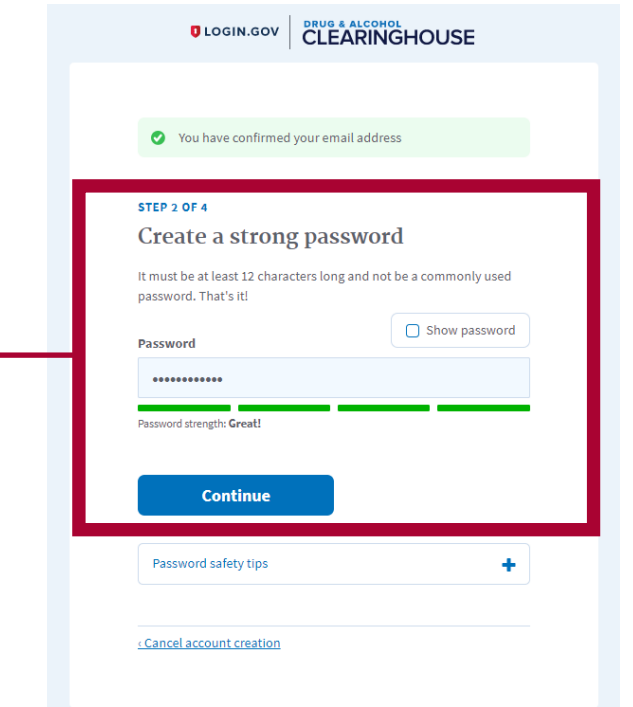

Backup codes should not be used as the primary authentication method unless none of the above methods are available to you, as they can only be used a limited number of times.

#### Select an option to secure your account and click **Continue**.

Login.gov requires the completion of a user verification process to ensure the proper person is using those credentials. You will need to provide a way for login.gov to send you a one-time security code. Follow the instructions for the method you select.

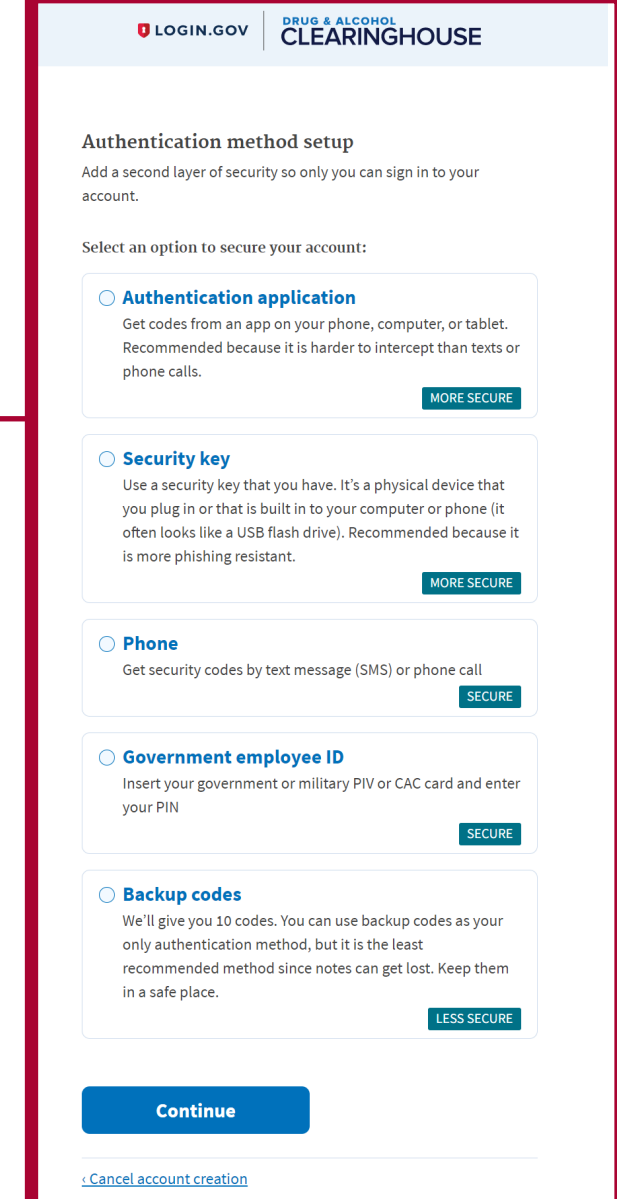

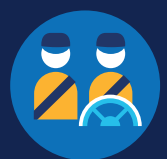

**7** Enter your security code and click **Submit**. This code will be provided via the method you selected in step 6. The screenshot below illustrates the SMS phone method.

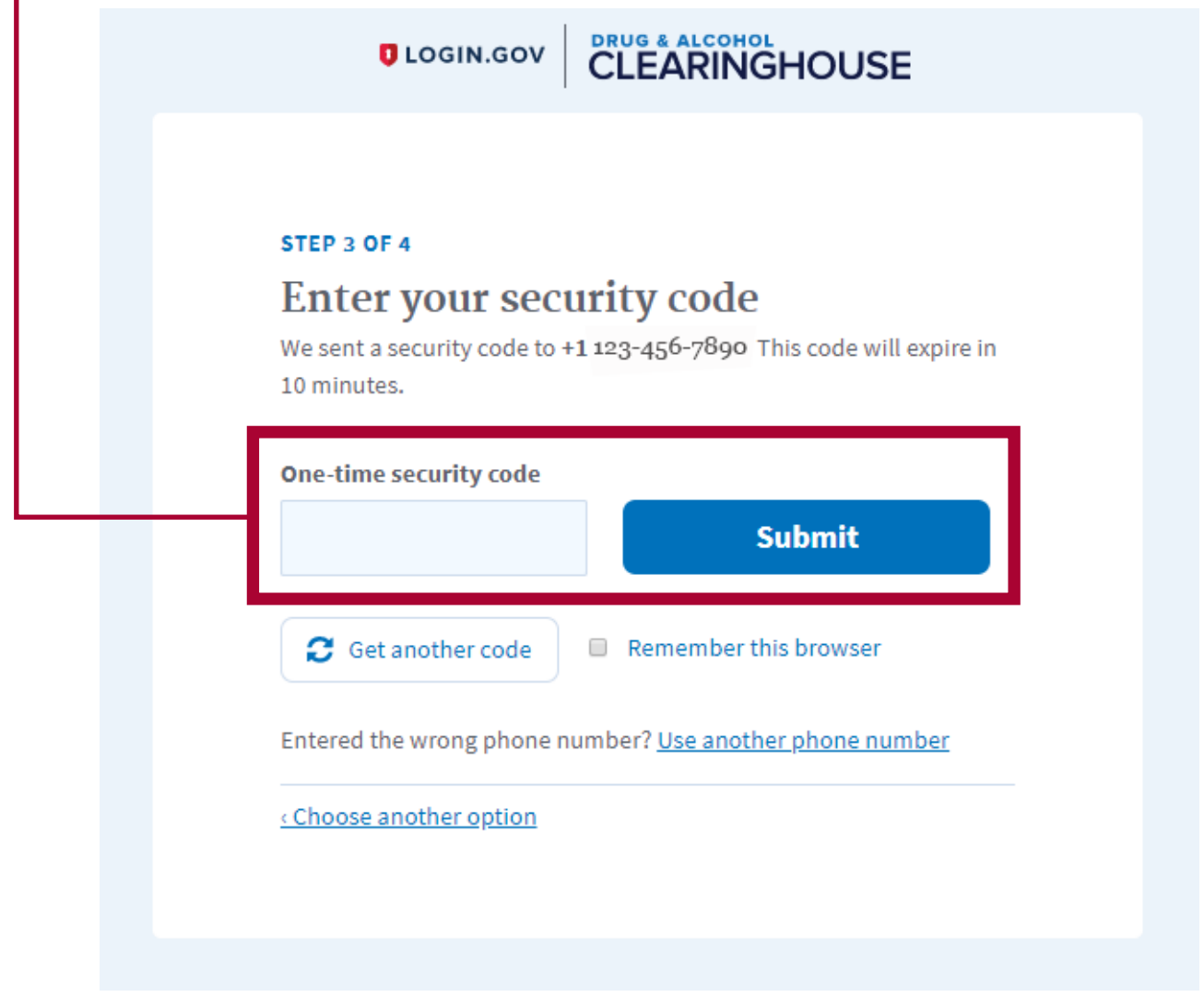

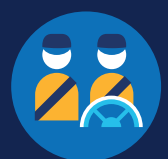

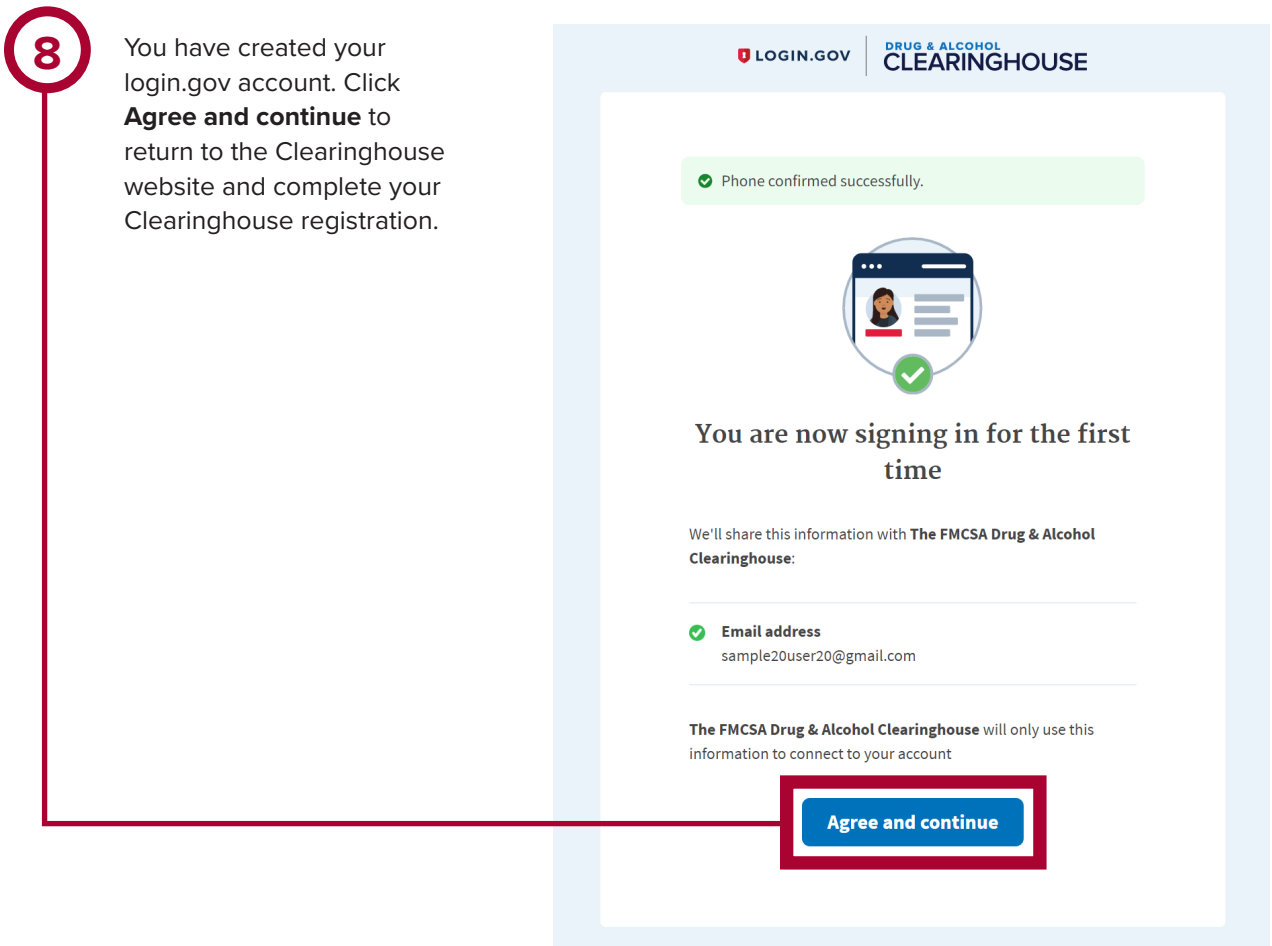

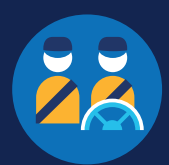

### **Register for the Clearinghouse**

Once you have a login.gov account, you can complete your registration in the Clearinghouse. **If you are a student driver in a training program that is not affiliated with or operated by a motor carrier, you must select the option to register as a student driver.** This enables you to register with both the driver and employer roles and designate a consortium/third-party administrator (C/TPA). Follow the steps below to register as a student driver.

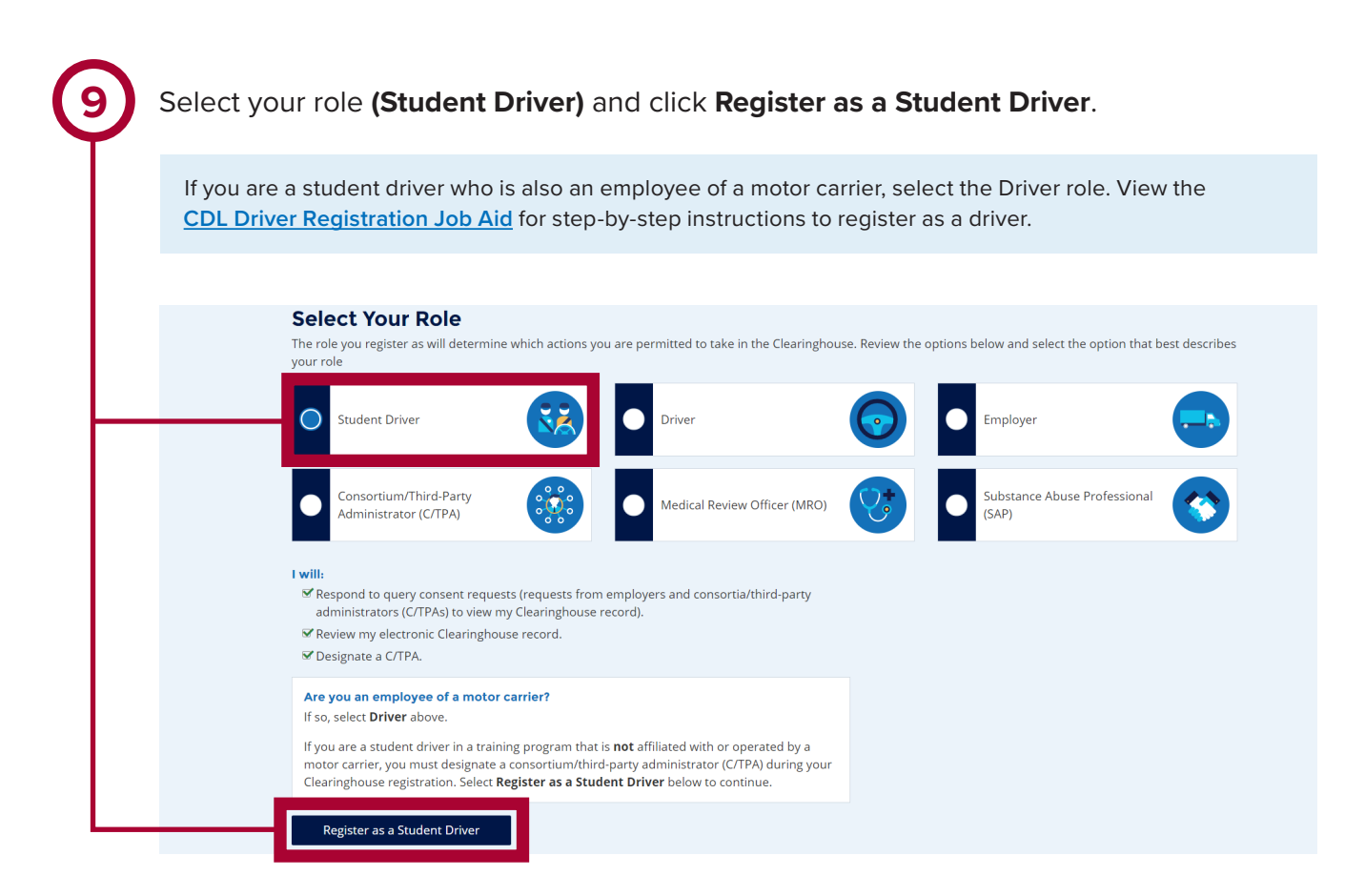

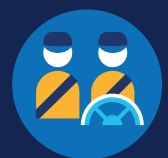

**10** Enter your contact information. All fields are required unless otherwise noted. Your email address will be pre-filled with your login.gov username and cannot be modified.

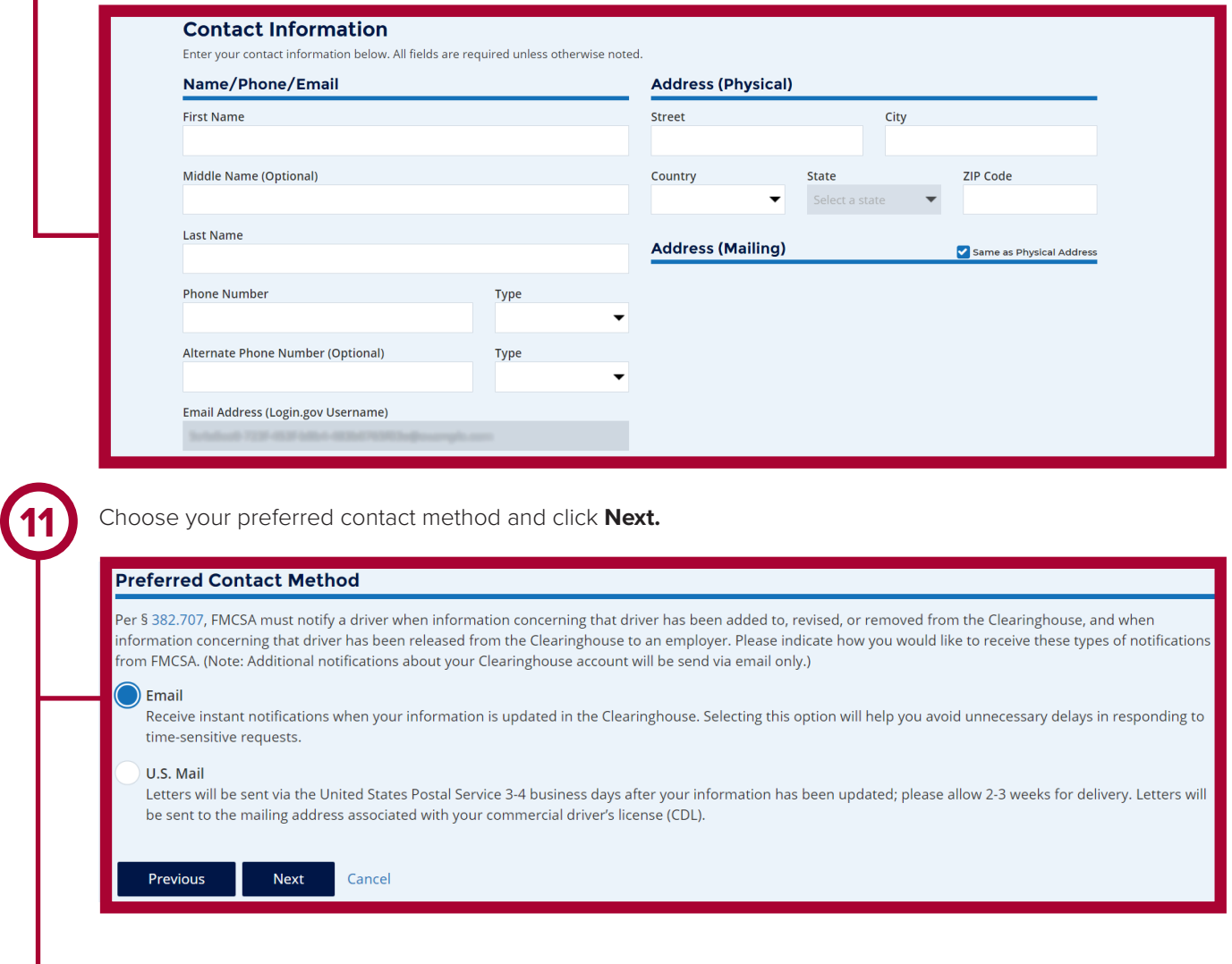

If you select U.S. Mail, you will see a message asking you to confirm this selection. Keep in mind that notifications will include time-sensitive requests for actions you need to take in the Clearinghouse. Selecting U.S. Mail may result in delays in these notifications, which may impact your eligibility to perform safety-sensitive functions. Select either **Change to Email** or **Keep as U.S. Mail**.

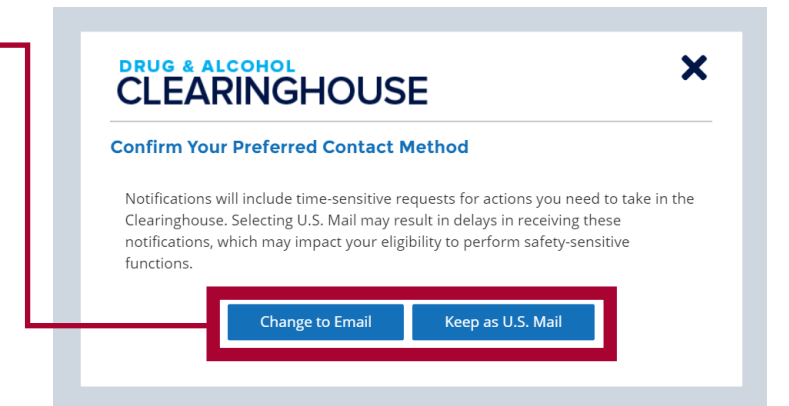

If you need further assistance with your login.gov registration, visit https://login.gov/contact. For other Clearinghouse questions, visit https://clearinghouse.fmcsa.dot.gov/contact.

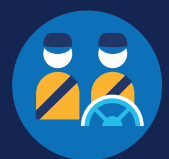

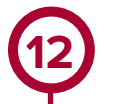

As a student driver enrolled in an independent training program, you must designate a consortium/ third-party administrator (C/TPA). This allows your C/TPA to access the Clearinghouse on your behalf. A C/TPA is a service agent that performs tasks to help keep an employer or a student driver compliant with the USDOT/FMCSA Drug and Alcohol Testing rules and regulations. You should contact a C/TPA prior to designating them in the Clearinghouse.

Enter the name of your C/TPA in the field labeled **Who is your C/TPA?** and **click on the search icon**, or hit **Enter**. If you enter enough characters of the C/TPA's name, a list of options will also appear.

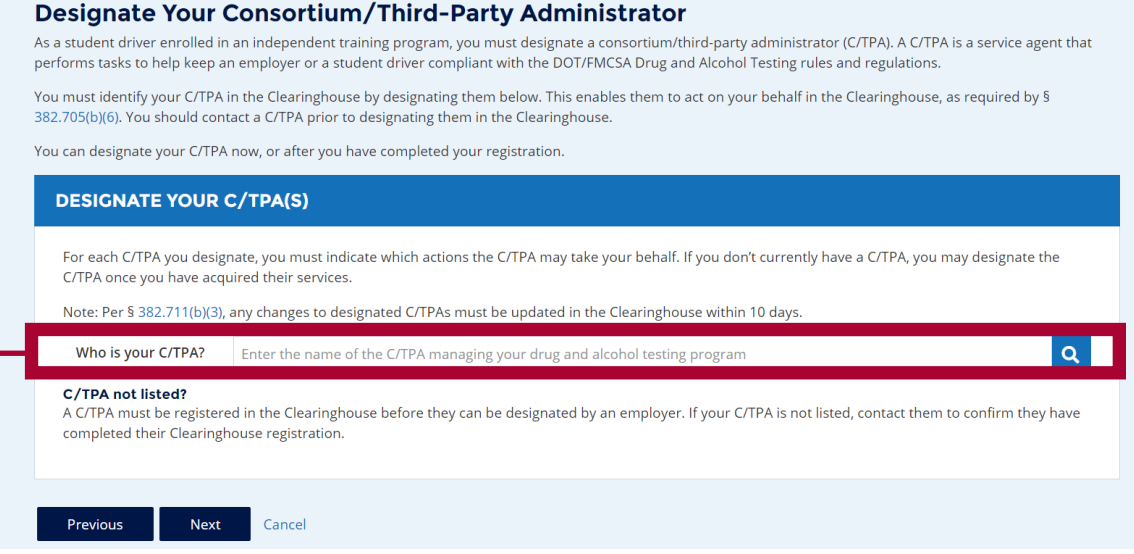

**13**

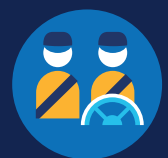

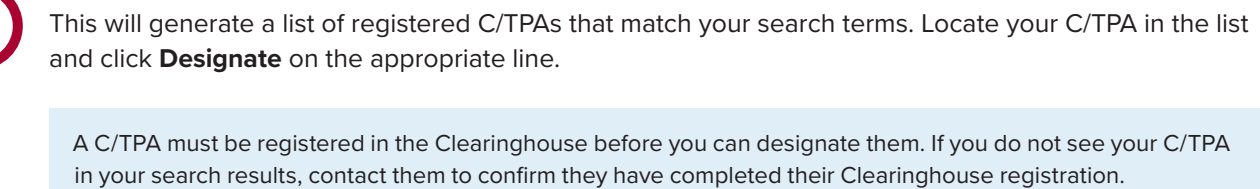

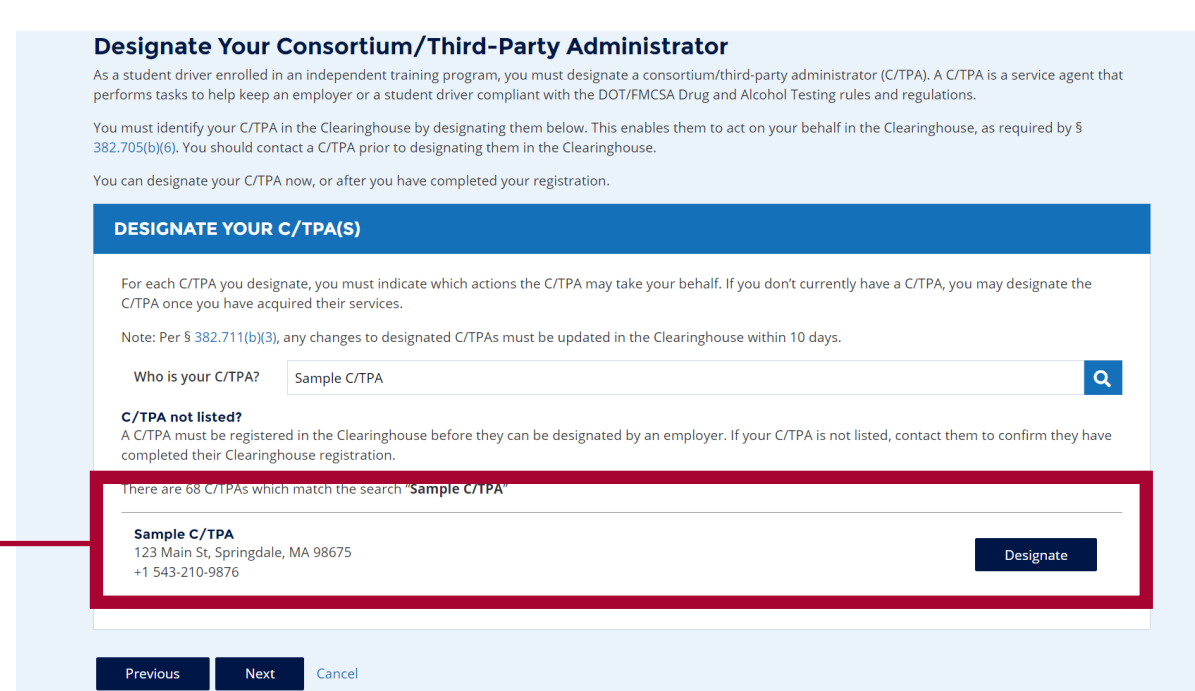

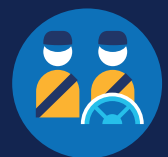

**14**

**15**

For each C/TPA you designate, you will be prompted to authorize them to perform specific functions on your behalf. The functions available for selection are: **Report Violations, Report RTD Information**, and **Conduct Queries**. Once you have finished designating your C/TPA(s) and authorizing them to perform these functions, click **Next**. This will send a request to the C/TPA(s) to confirm your designation.

Note that you must authorize at least one C/TPA to report violations and at least one C/TPA to report return-toduty (RTD) information, including negative RTD test results and successful completion of RTD follow-up testing plans. You may authorize one C/TPA to fulfill both these functions. You may also authorize C/TPAs to conduct queries; however, this action is not required to be performed by a C/TPA.

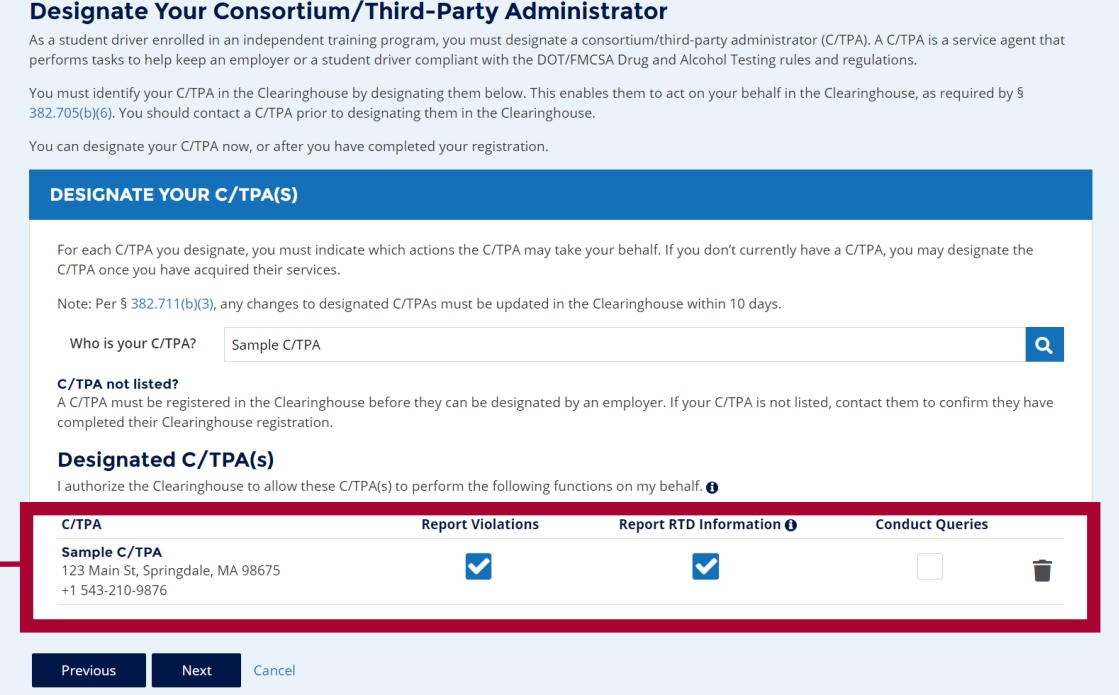

Enter your **current** commercial driver's license (CDL) or commercial learner's permit (CLP) information and click **Verify**. The Clearinghouse will verify this information against information in the Commercial Driver's License Information System (CDLIS).

Note: This is required to view your Clearinghouse record and respond to query requests.

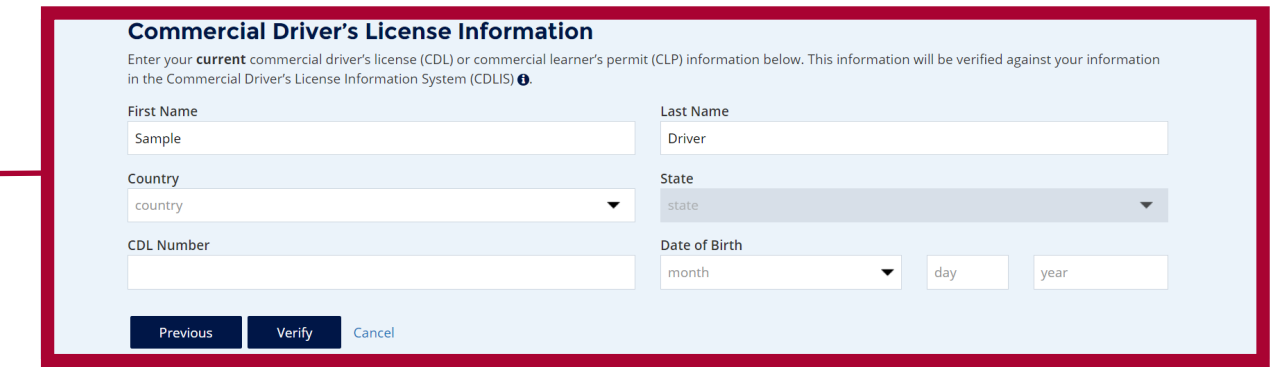

If you need further assistance with your login.gov registration, visit https://login.gov/contact. For other Clearinghouse questions, visit https://clearinghouse.fmcsa.dot.gov/contact.

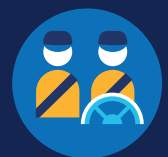

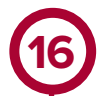

Once your CDL or CLP information is verified, you will not be able to edit it. Click **Next**.

If the Clearinghouse cannot verify your CDL information, you will be asked to check that you entered it correctly. Make any necessary corrections and click **Verify** again. You will have two chances to enter this information.

If your CDL information cannot be verified, you will need to [contact FMCSA](https://clearinghouse.fmcsa.dot.gov/Contact) to resolve any potential issues. You may continue with your Clearinghouse registration, but you will not be able to review your driver record or respond to consent requests until your CDL information has been verified. You can update this information under "My Profile" in your Dashboard, once your Clearinghouse registration is complete.

To continue and complete your registration, click **Next**.

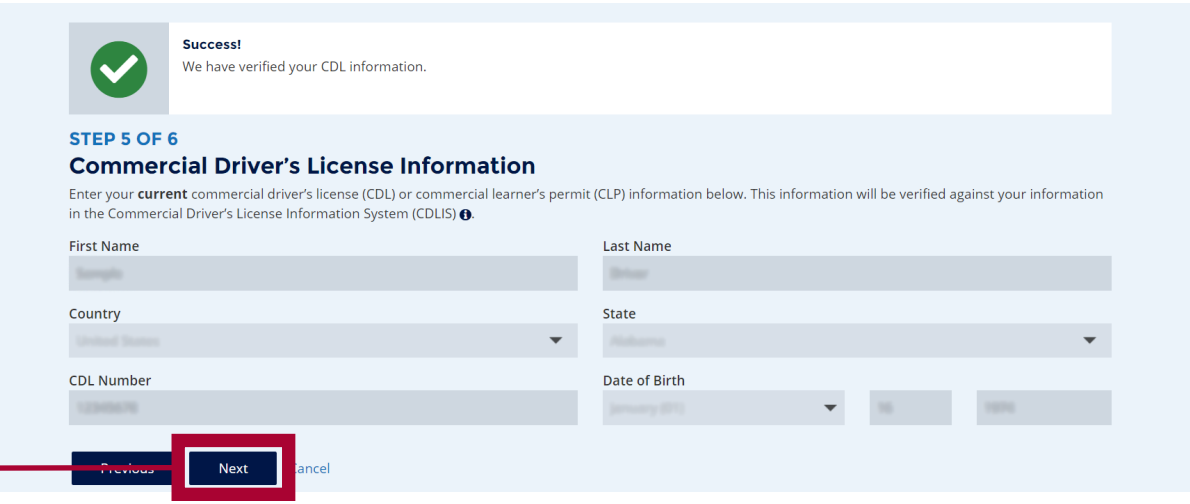

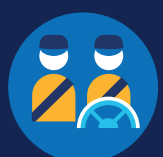

**17** Review the Clearinghouse terms and conditions. **Check the box** to affirm that the information you provided throughout the registration process is true and that you agree to the terms and conditions and click **I Agree**.

Note that the Clearinghouse terms and conditions may be updated on occasion.

#### **Terms and Conditions**

#### **FMCSA IT Rules of Behavior**

.<br>As a user of the Federal Motor Carrier Safety Administration (FMCSA) Drug and Alcohol Clearinghouse, I understand that I am personally res ble for the use and any misuse of my system account and password. I also understand that by accessing a U.S. Government information system, I must comply with the following

- 
- 1. The Drug and Alcohol Clearinghouse is authorized for official use only.<br>2. The Drug and Alcohol Clearinghouse may not be used (i) for a purpose that violates any Federal law; (ii) for<br>commercial purposes, financial gain commercial purposes, financial gain, or to support Tor protincinos-securities; or (w) to engage in any DOI or HMCS-discrediting activities (seg., anothing purposes, financial gains (seg.), and the state of the state of the minatory obscene
- 
- 
- 
- 
- 6. Any activity that violates Federal laws for information precedion (e.g., hacking, spamming) is prohibited. The summary of the state and use a password-protected screensaver to automatically lock the computer.<br>
8. Drug a ard must
	-

- 
- 
- ddress(es) | p ide to FMCSA. Such electronic communication shall be complete upon its tra smission by FMCSA 14. I understand that Federal law provides for punishment under Title 18 of the U.S. Code, including a fine and up to 10 years in prison for the first offense for anyone
	- . . .<br>1. Intentionally accesses a Government information system without authorization, or exceeds authorized access, and obtains information that requires protection
	- against unauthorized disclosure.<br>2. Intentionally accesses a Government information system without authorization, or exceeds authorized access, and impacts the Government's operation, including availability of that system
	- nterminationally accesses a Government information system without authorization, or exceeds authorized access, and alters, damages, or destroys information 3. therein
	- intentionally accesses a Government information system without authorization, or exceeds authorized access, and obtains anything of value.
- 4. Intentionally accesses a Government information system without authorization, or exceeds authorized access, and obtains anything of value.<br>5. Prevents authorized use of a Government information system.<br>15. Users must on
- equipment

#### Drug and Alcohol Clearinghouse Terms of Use

I am capable and willing to comply with the requirements under of 49 CFR 382 Subpart G, Requirements and Procedures for Implementation of the Commercial Driver's License Drug and Alcohol Clearinghouse (Clearinghouse).

l agree to accept any written communication from FMCSA relating to the Clearinghouse by electronic mail at the email address(es) I provide to FMCSA or by physical<br>letters sent via Dnited States Postal Service, including an

I understand that by utilizing the Clearinghouse, I am participating in covered transactions and am required to comply with the suspension and debarment regulates at 2.C.F.R, part 180 and that I am required metally requir understand that failure to comply with the Clearinghouse Rules of Behavior and Terms of Use may result in revocation of my Clearinghouse registration under 49 C.F.R 6 382 713

I agree that I will obtain the driver's written or electronic consent before querying the Clearinghouse to determine whether a record exists or to obtain any of the types<br>of information identified in 49 C.F.R. § 382.703. I or information on a driver performing a safety-sensitive function in accordance with FMCSA regulations and will not divulge or permit other persons to divulge the<br>Information for any other purpose. I understand that violat nt forth of 6202.51

#### **FMCSA Privacy Policy (see http:**

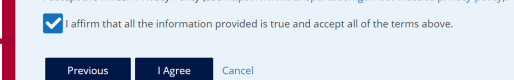

### **Your Clearinghouse registration is complete.**

You will be directed to your Dashboard, a logged-in home page for your Clearinghouse activity. This is where you will come to designate C/TPAs, review your Clearinghouse record, and update your Clearinghouse account.